## **Pradhan Mantri Krishi Sinchayee Yojna (PMKSY), Assam**

## **Vendor Estimation (By Vendor)**

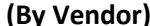

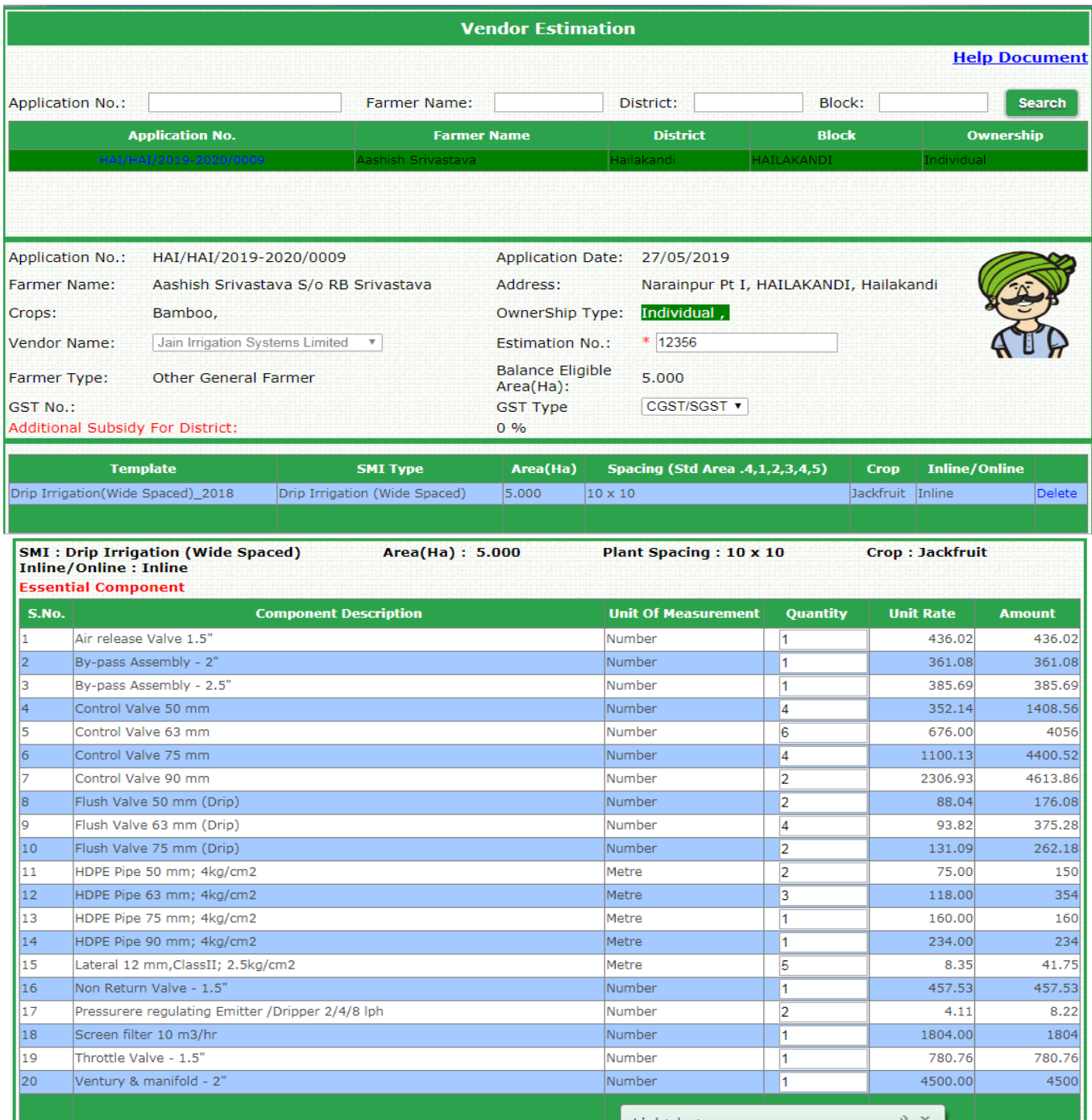

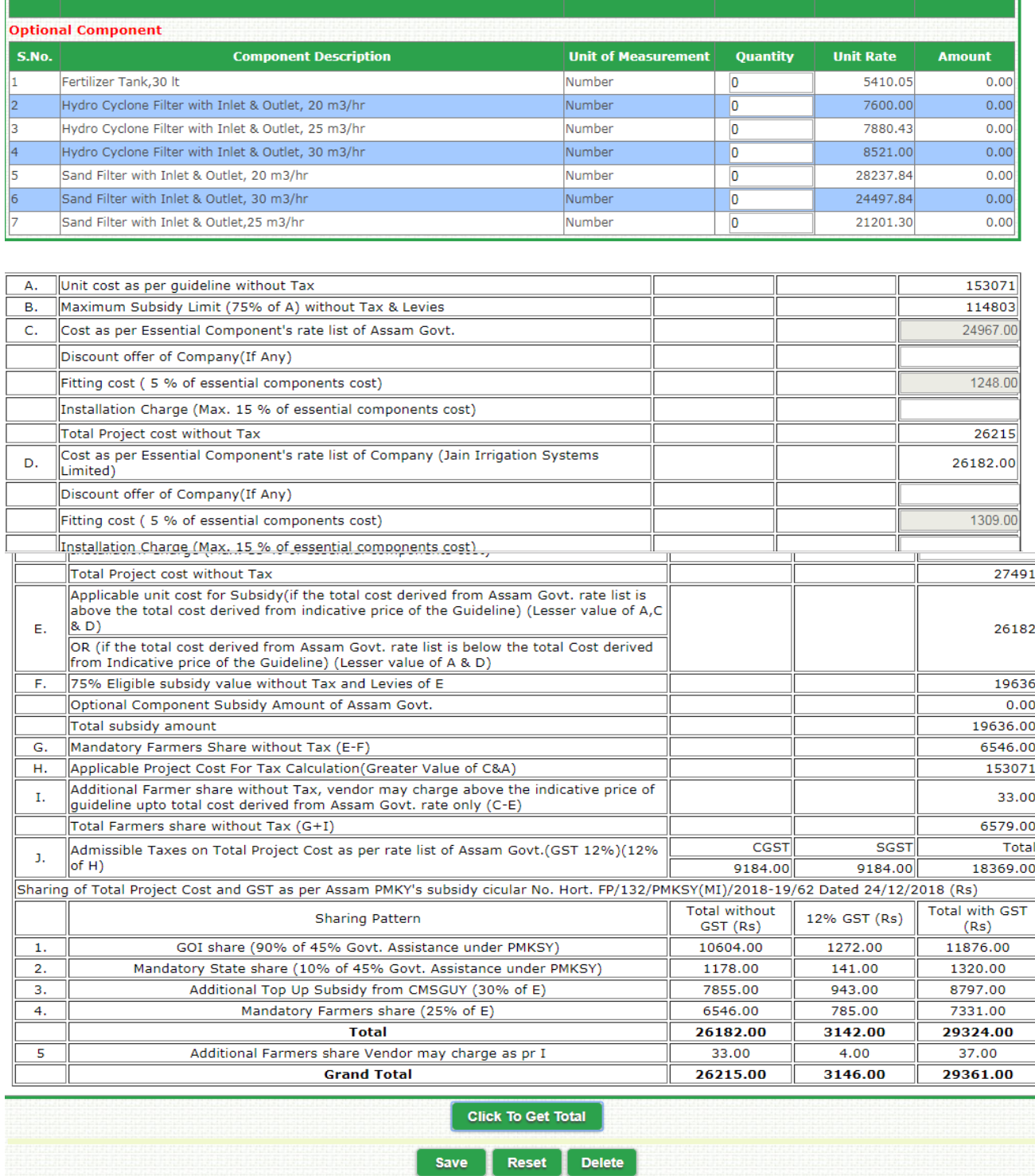

This form is used by MI Vendor for preparing on-line estimate for an application. On opening this screen, Vendor will see the list of applications pending for estimation on the top of screen. On selecting any one application for estimate preparation, the system will first display the general details of the farmer.

Then Vendor would select the proposed Micro Irrigation System and plant spacing from the list –

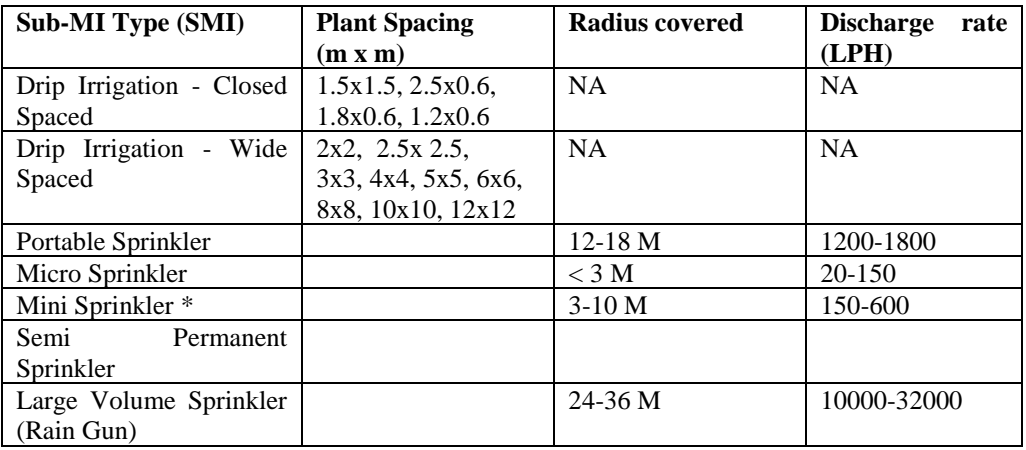

Then he would select the nearest standard area (Ha.) from the options 0.4/ 1.0/2.0/3.0/4.0/5.0 Ha.

He will also select the crop from the crop list and whether the MI system will be inline or online.

On Selecting all these, the system will display standard list of components and standard quantities. These quantities, however, are editable by Vendor. In case few optional components (like fertilizer tank) and fitting components are also defined in the system, these will also appear below the list of essential components.

1. The system has pre-defined standard quantity templates for each combination of  $-$ 

MI System, Area (0.4,1,2,3,4,5 Ha.), Plant Spacing (Standard plant spacing as per guideline)

The system will pick-up the standard template after rounding off the actual area. For ex. If the MI area is 2.5 or 2.6 Ha. then it will pickup template for 3 Ha. If area is 2.4 Ha. then it will pickup template for 2 Ha.

- 2. The system will pick up the quantities of one step lower template also in background. For example if rounded area is 3 Ha, then system will also fetch BOQ quantities for 2 Ha. The system will then check that user will fill up quantities between these two sets of values.
- 3. Next, it will pick-up the rates for each component from vendor-component rates table. Remember that the rates may change every year, therefore that rates applicable on the estimate preparation rates would be picked up by the system. Also remember that even if the installation intimation and physical verification is done on a later date (when the component rates have been revised), still the rates picked up at the time of vendor estimation would be valid for installation intimation as well as physical verification.

After adjusting the component quantities, the Vendor will press the button 'Click to get total'. This will perform following actions –

- 1. The system will generate the total of all the component wise amounts.
- 2. It will pick up the standard unit cost for project as per guidelines of Govt. of India. While doing so, it will interpolate the unit cost for areas in decimal values. For example if area is 2.6 Ha. then it will interpolate between unit costs for 2 Ha and 3 ha.
- 3. It will compare the component wise total cost and standard unit cost. The subsidy will be payable on the cost whichever is less.
- 4. It will get the applicable rate of subsidy for the category of farmer under application.
- 5. It will calculate the amount of subsidy on the least cost as derived in step 3 above.
- 6. Finally it will compute the farmer share after deducting subsidy amount computed in step 5 from the actual project cost computed in step 1.

On submit button press, the system will check following validations on data -

Crop Detail must be selected Component quantity cannot be more than Max Quantity. Component quantity cannot be less than Min Quantity Area (Ha) should not be greater than Balance Area (Ha) Eligible Subsidy cannot be zero

Those application objected by the DHO at Estimate verification shows at the bottom grid with remark as shown below.

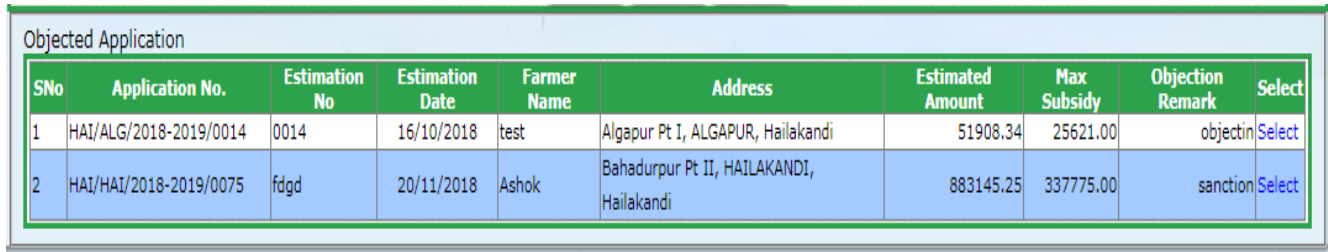

Vendor can select the application by clicking at select link and done the correction and then submit.